# **AUREON7.1USB**

Configuration Guide Windows Vista, Windows 7

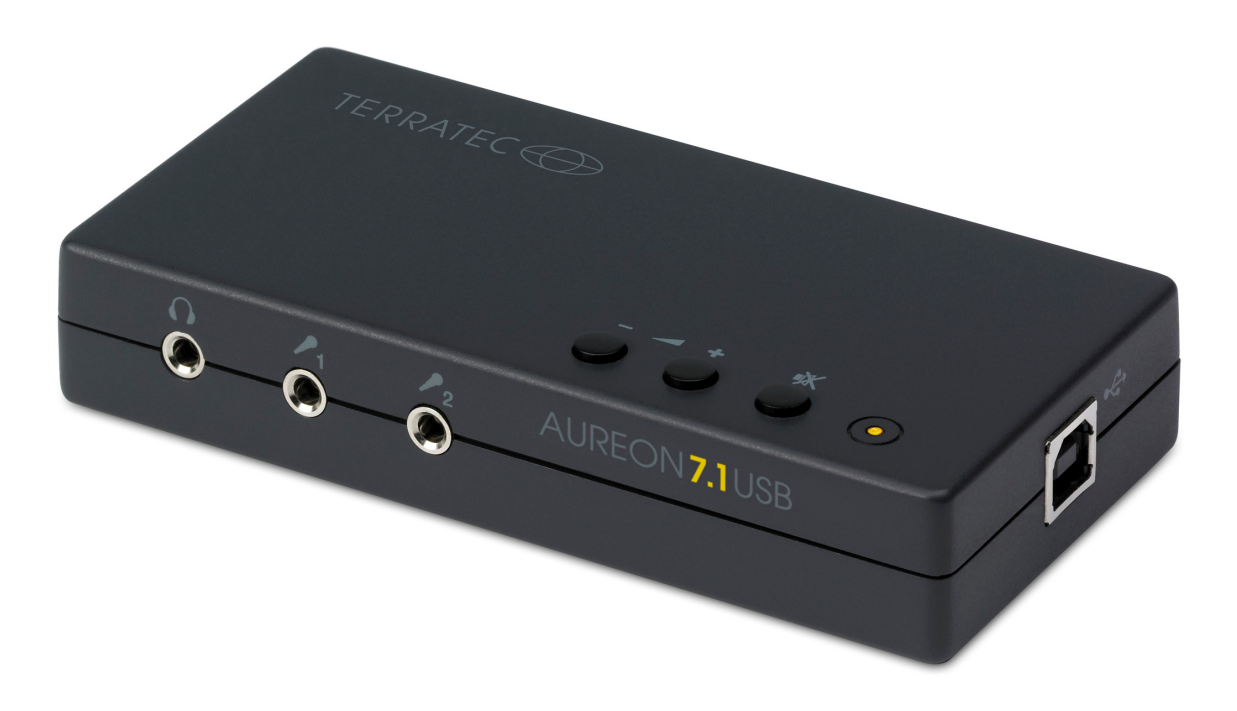

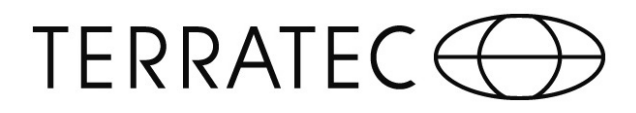

## TERRATEC **C**

#### *Configuration Guide*

*TERRATEC Aureon 7.1 USB in Windows Vista / 7*

For the installation of the Aureon 7.1 USB are two steps necessary:

- 1. The automatic installation of a generic USB driver.
- 2. The control panel installation from the software CD.
- 1.) As soon as you connect the Aureon with your PC, Windows Vista / 7 installs a generic USB driver onto your system. To ensure that the device will be installed as desired, click on the "speech bubble".

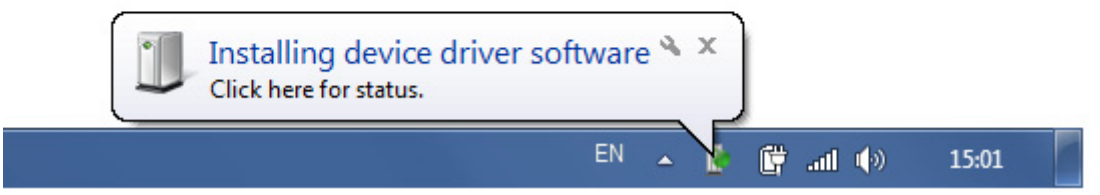

A window should open, showing the installation progress!

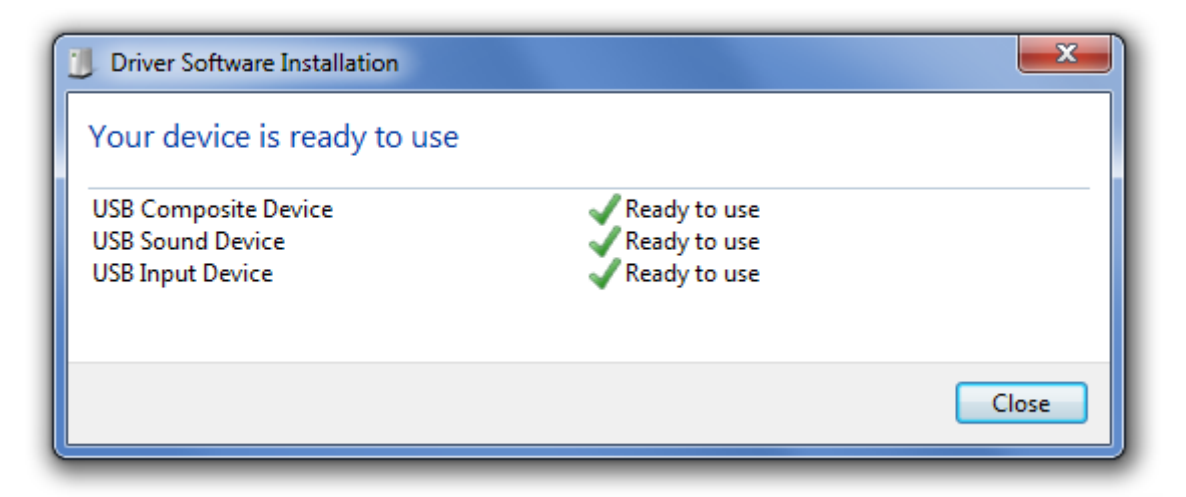

When the installation is done, please check in the Device-Manager if Windows Vista / 7 recognized the Soundcard and installed it under Sound, Video and Game Controllers as "TERRATEC Aureon 7.1 USB".

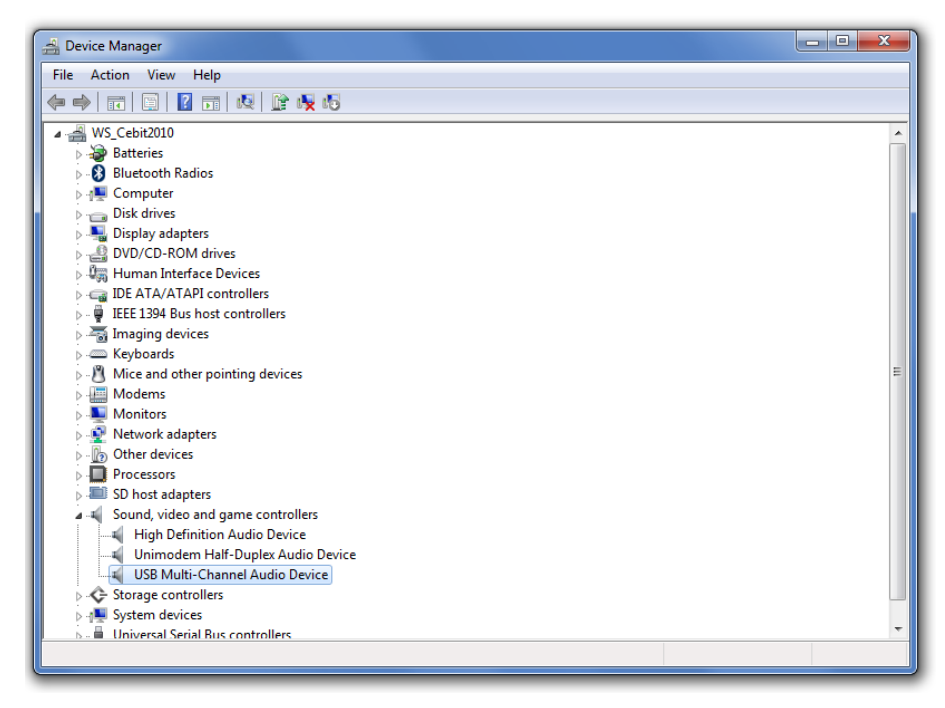

In order to use all connected Speakers, you have to make a few more settings as shown below!

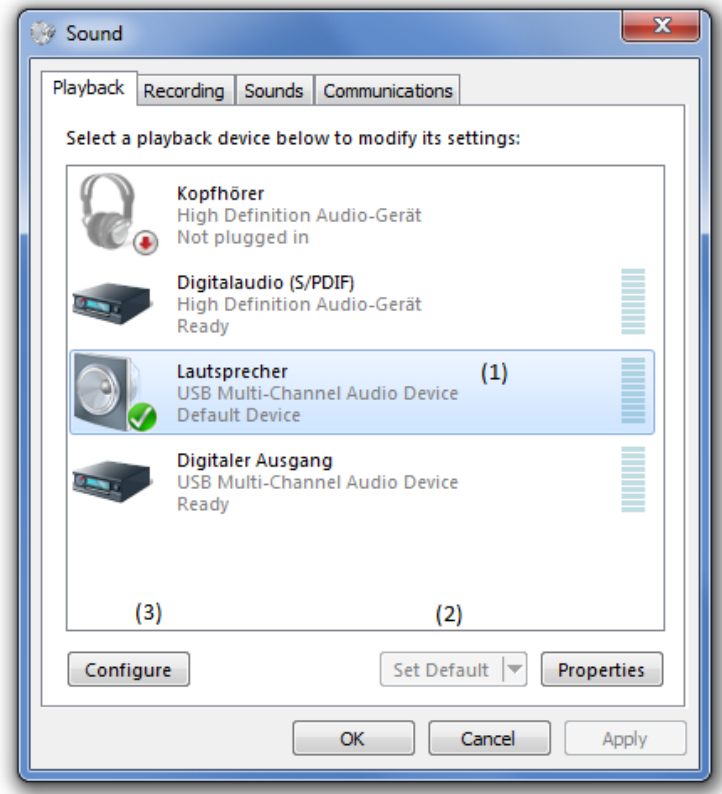

The "TERRATEC Aureon 7.1" (1) has to be set as "default Device" (2). If this is done, click on "Configure" (3) to enable the 7.1 surround functionality.

# TERRATEC<sup>(</sup>O

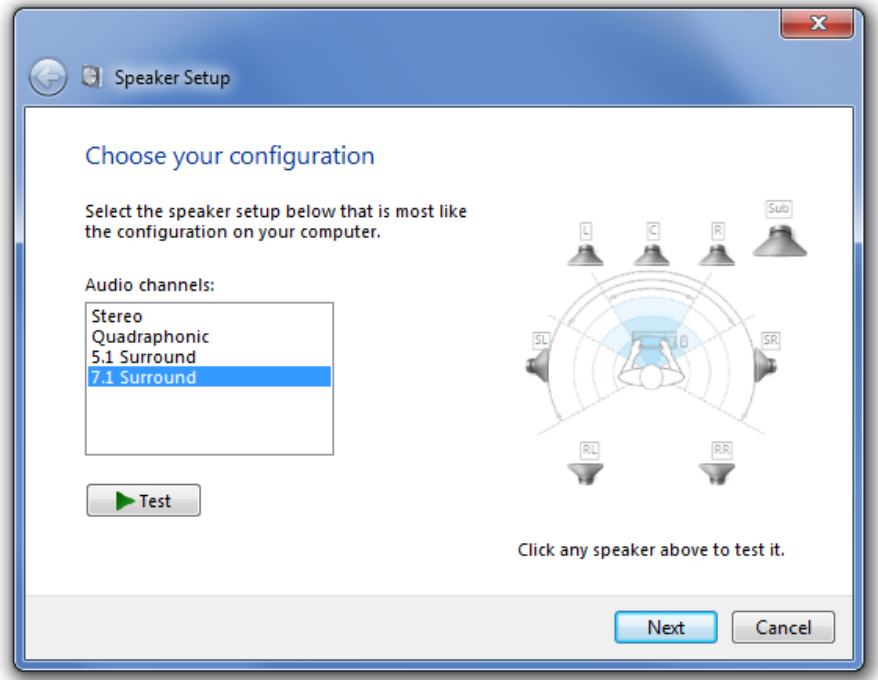

Click on "7.1 Surround" and on "Next"!

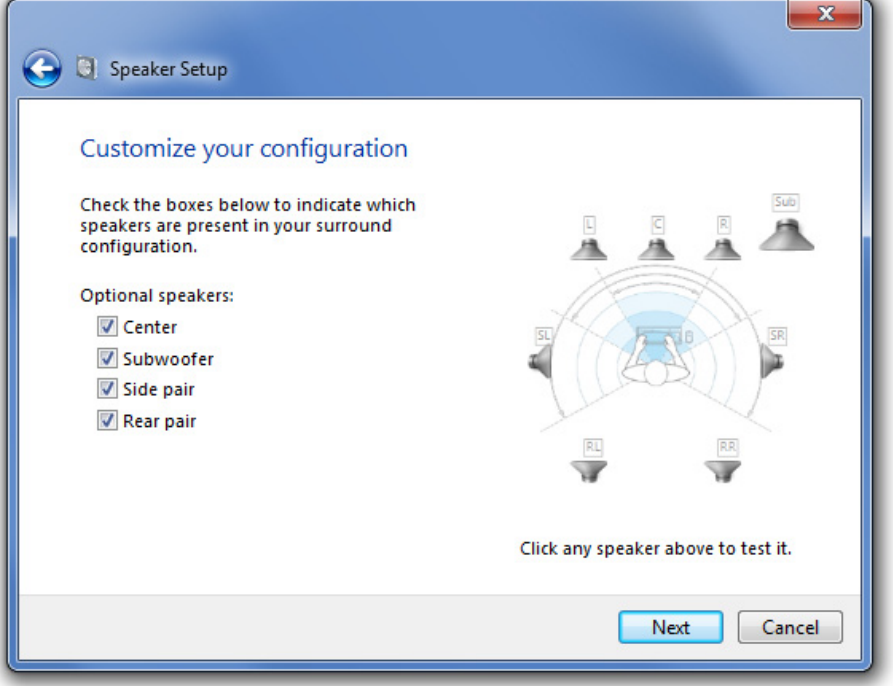

Here you have to activate the "Center", "Sub-woofer", "Side pair" and "Rear pair". Proceed by clicking on "Next".

Here you can activate / deactivate both options as needed. Click on "Next" to proceed!

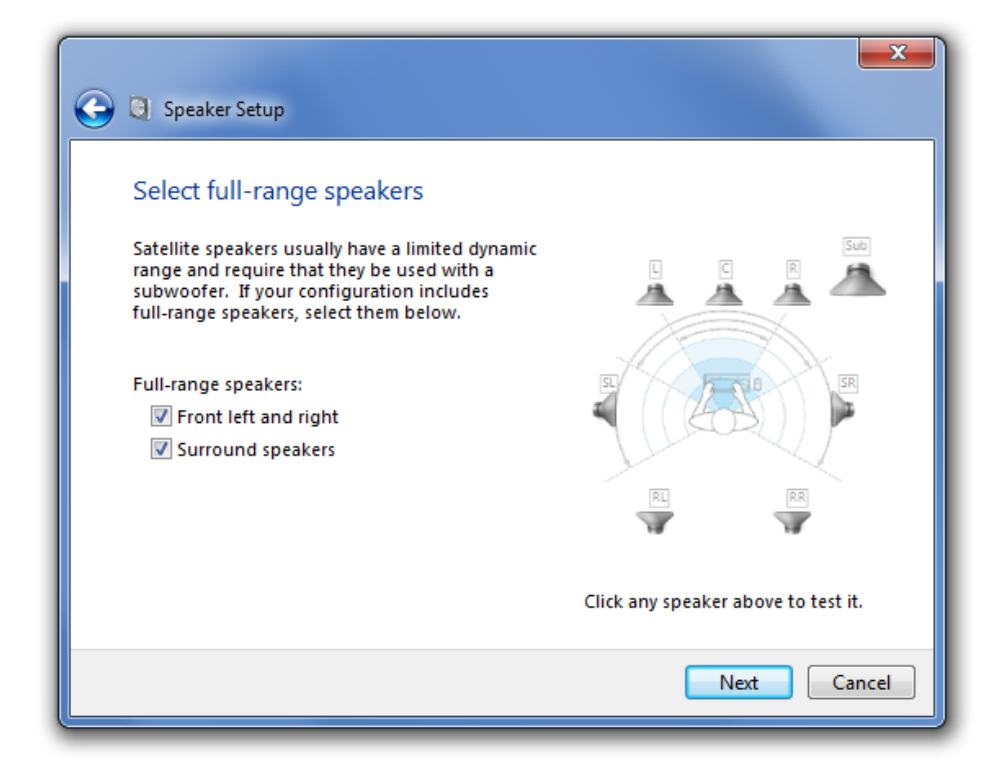

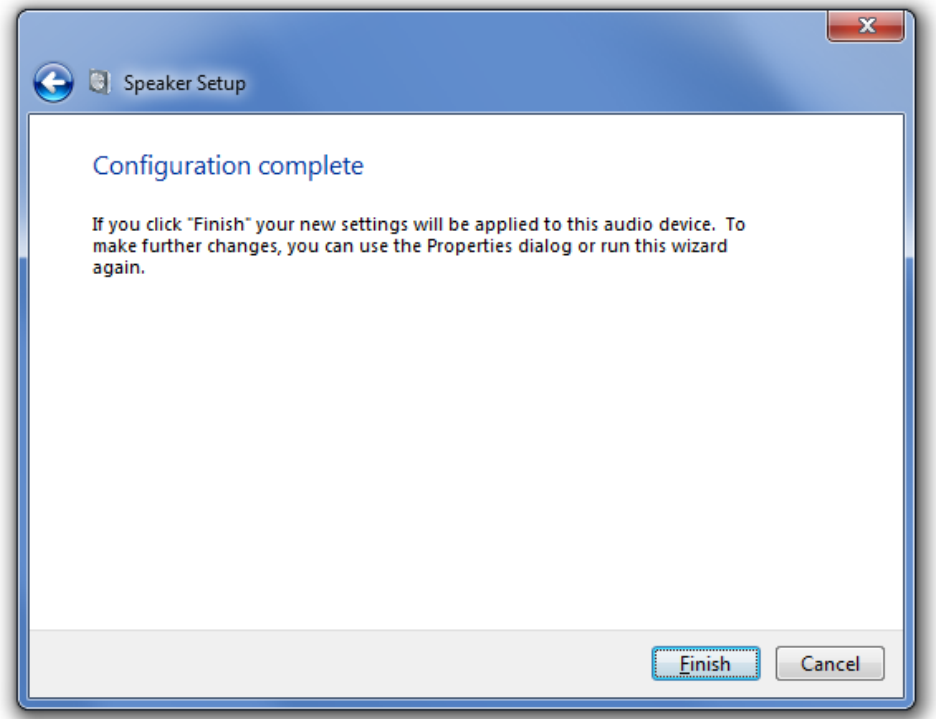

Click on "Finish" and the installation is done. You will get back to the Sound Menu!

# TERRATEC<sup>(</sup>

In order to use the Aureon 7.1 USB as your default record device, you have to follow the next steps shown below. (This applies to both microphone inputs).

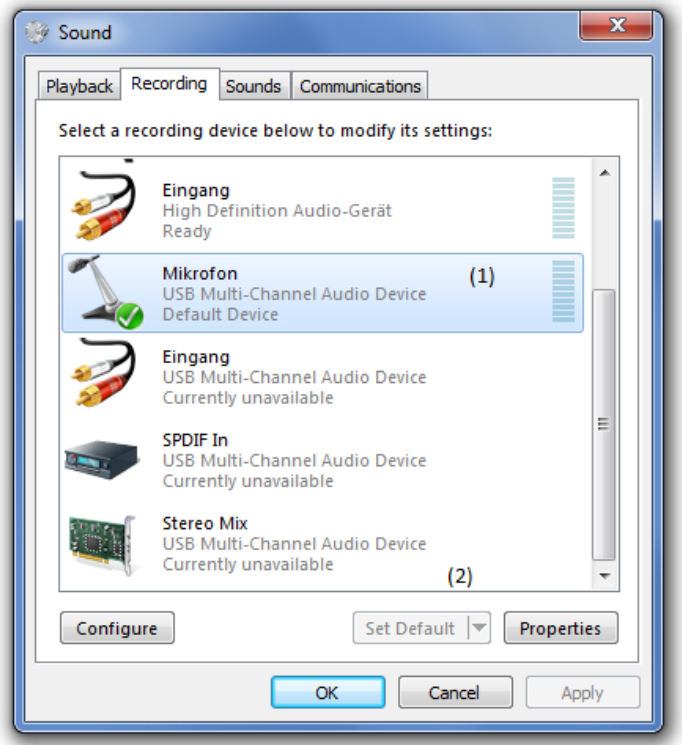

Here you have to set the "TERRATEC Aureon 7.1 USB" (1) as default device (2) for recording. If you want to use the Line Input as recording device, you have to mark the "Line"-input as default recording device.

When the Aureon is set as default, click on "Properties" to proceed! (If you are using the Line-Input, the settings are the same!)

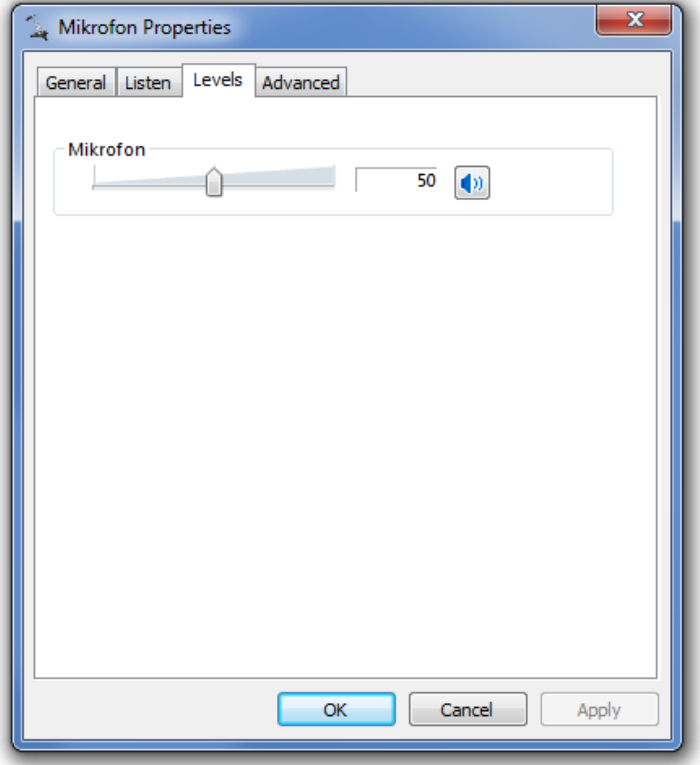

In this window you have the option to choose the Mic-Volume level. After that just click on "Apply" to save these settings. The installation and setup of the Aureon 7.1 USB is now finished and the card is ready for use.

Please note: The use of the soundcard is only possible after step 2, without this, there is no output on the Aureon 7.1 USB.

We now get to the final step, the installation of the control panel:

2.) For full functionality, please install the control panel, which you find in the start-up of the included software CD. If that does not launch automatically, please run the "autorun.exe" from the software CD.

After the successful installation of the control panel you have to restart your system. Please follow the instructions of the installation routine.